# **CALLINGCARD DIALER**

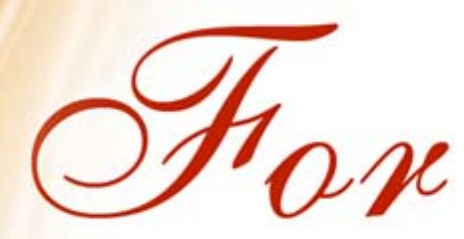

# d iPhone User Manual

www.adoreinfotech.com © Copyright 2011 Adore Infotech Pvt Ltd. All Rights Reserved

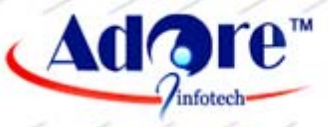

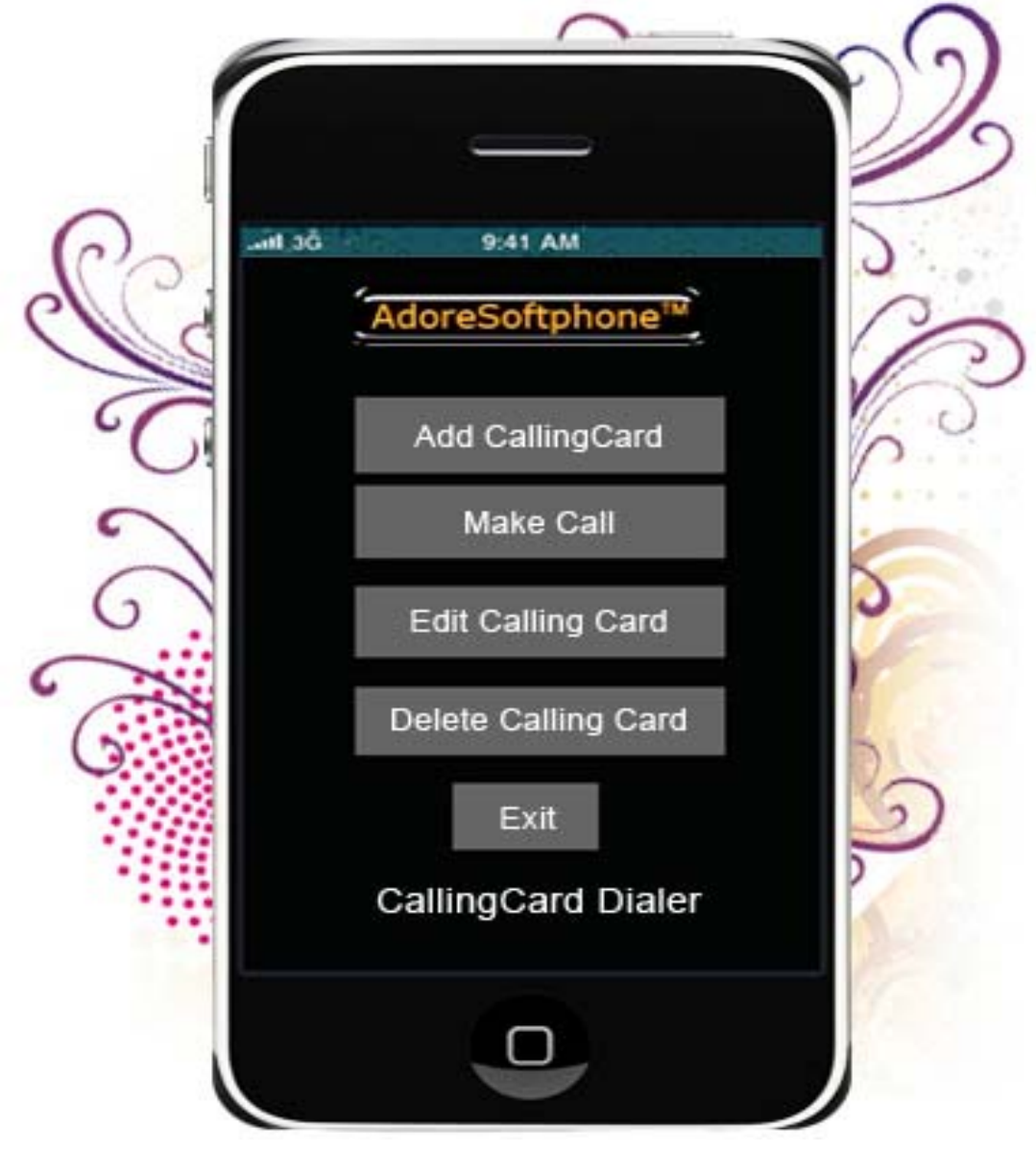

Adore Softphone is a registered trademark. No pa rt of this User's Manual Guide may be copied, altered, or transferred to, any other media without written explicit concern from Adore In fotech Pvt. Ltd. All brand or product names appearing herein are trademarks or r egistered trademarks of their respective holders.

Adore Infotech has de veloped this user manual gu ide to the best of its kno wledge, but does not guarantee that the pro gram will m eet all requirements of the user. No warranty is made in regard to specifications or features. Adore In foTech retains the right to make alterations to the contents of this user manual guide without the obligation to inform third parties.

#### **1. Welcome to Adore SoftPhone**

- 1.1 ‐ About Adore CallingCard Dialer for iPhone
- 1.2 ‐ Features
- 1.3 ‐ Adore CallingCard Dialer panel

#### **2. Installations and Setup**

- 2.1 ‐ System Requirements
- 2.2 ‐ Install Application
	- 2.2.1‐ Process to download & Install in iPhone Device
	- 2.2.2‐ Process to download in iMac & Install in iPhone Device

#### **3. Uninstall Adore CallingCard Dialer from iPhone Device**

#### **4. Using Adore CallingCard Dialer**

- 4.1‐ Add CallingCard
- 4.2 ‐ Make Call
- 4.3 Using Phone Book
- 4.4 ‐ Ending a Call
- 4.5 ‐ Edit CallingCard
- 4.6 ‐ Delete CallingCard

#### **5. Exit CallingCard Dialer**

## 1. Welcome to Adore SoftPhone

#### 1.1 About Adore CallingCard Dialer for iPhone

Adore Softphone has come up with **"CallingCard Dialer"** for iPhone based Mobile phones. iPhone calling card soft phon e lets the cal ler's Automatic di al the access numb er, Pin of prepaid card and Destination Number. The iPhone dialer is meant for service providers who can use this CallingCard dialer and get it integrated with their existing CallingCard server. It works just like standard CallingCard i.e. you may make a long distance phone call u sing a calling card or dial-through service . There is no need to remember your access numbers, CallingCards or PINs

#### 1.2 Features

- Customized with company name / logo
- Unlimited user license
- Manage Number of calling cards
- Highly Flexible and fully automated
- Easy to use: Access number & pin of prepaid card can be predefined, users doesn't need to enter again.
- Phone Book (Synchronize with Phone Address Book)
- Call Status Indicator
- Save / Edit / Delete of Card Details, Card Name, Access Number, PIN, Pause, Prefix

\_\_\_\_\_\_\_\_\_\_\_\_\_\_\_\_\_\_\_\_\_\_\_\_\_\_\_\_\_\_\_\_\_\_\_\_\_\_\_\_\_\_\_\_\_\_\_\_\_\_\_\_\_\_\_\_\_\_\_\_\_\_\_\_\_\_\_\_\_\_\_\_\_\_\_\_\_\_\_\_\_\_\_\_\_\_\_\_\_\_\_\_\_\_\_\_\_\_\_\_\_\_\_\_\_\_\_\_\_\_\_\_\_

Work with all standard Calling Card Server

1.3. Adore CallingCard Dialer panel

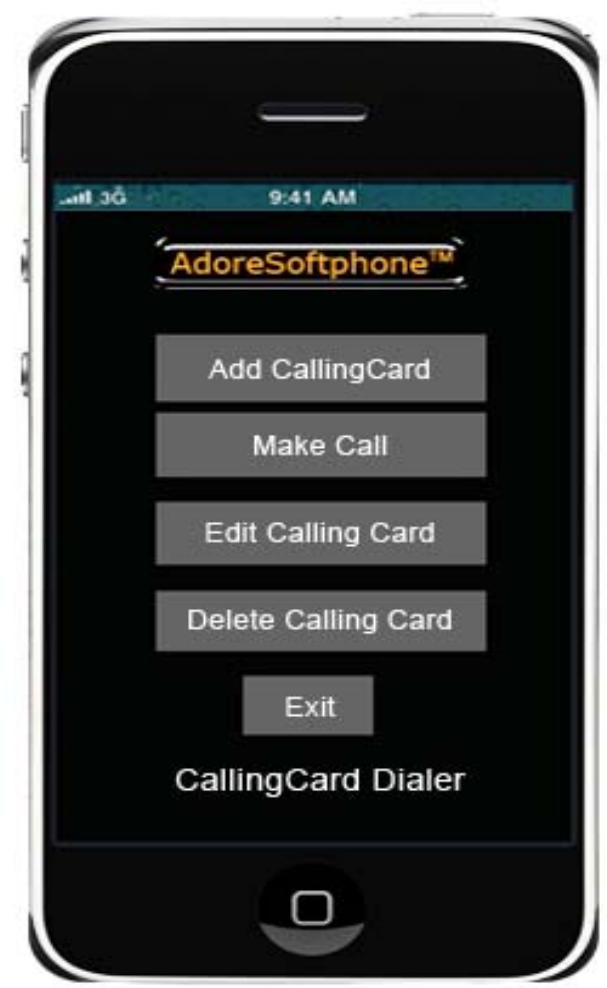

V

2. Installations and Setup

#### 2.1 System Requirements

#### OS S Supported : **i iOS (4.x, & & 3.x versio on)**

#### 2.2 Install Application

Please follow any one of the process (2.2.1 or 2.2.2) to download

# 2.2.1- Process to download & Install in iPhone Device

Press on App Store icon as shown in Fig.1 in your device

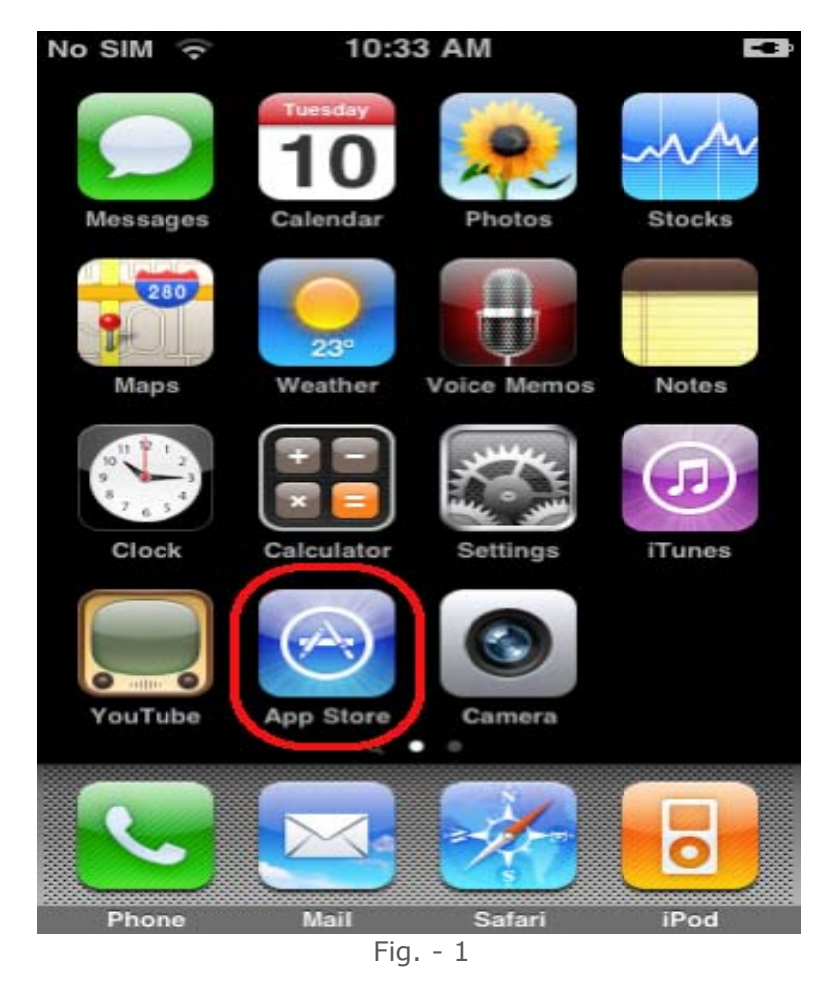

*Mote: Make sure device is connect with Internet* 

 $\overline{\phantom{a}}$  , where  $\overline{\phantom{a}}$ 

 $\overline{\phantom{a}}$  , we can also the set of  $\overline{\phantom{a}}$ 

 $\overline{\phantom{a}}$ 

 $\overline{\phantom{a}}$  , where  $\overline{\phantom{a}}$ 

 $\overline{\phantom{a}}$  , where  $\overline{\phantom{a}}$ 

 $\_$ 

 $\overline{\phantom{a}}$  , where  $\overline{\phantom{a}}$ 

\_

 $\overline{\phantom{a}}$  , where  $\overline{\phantom{a}}$ 

#### *To install Adore Calling Card Dialer*

Search & Select by the name "Adore Calling Card Dialer" as shown in Fig.-2

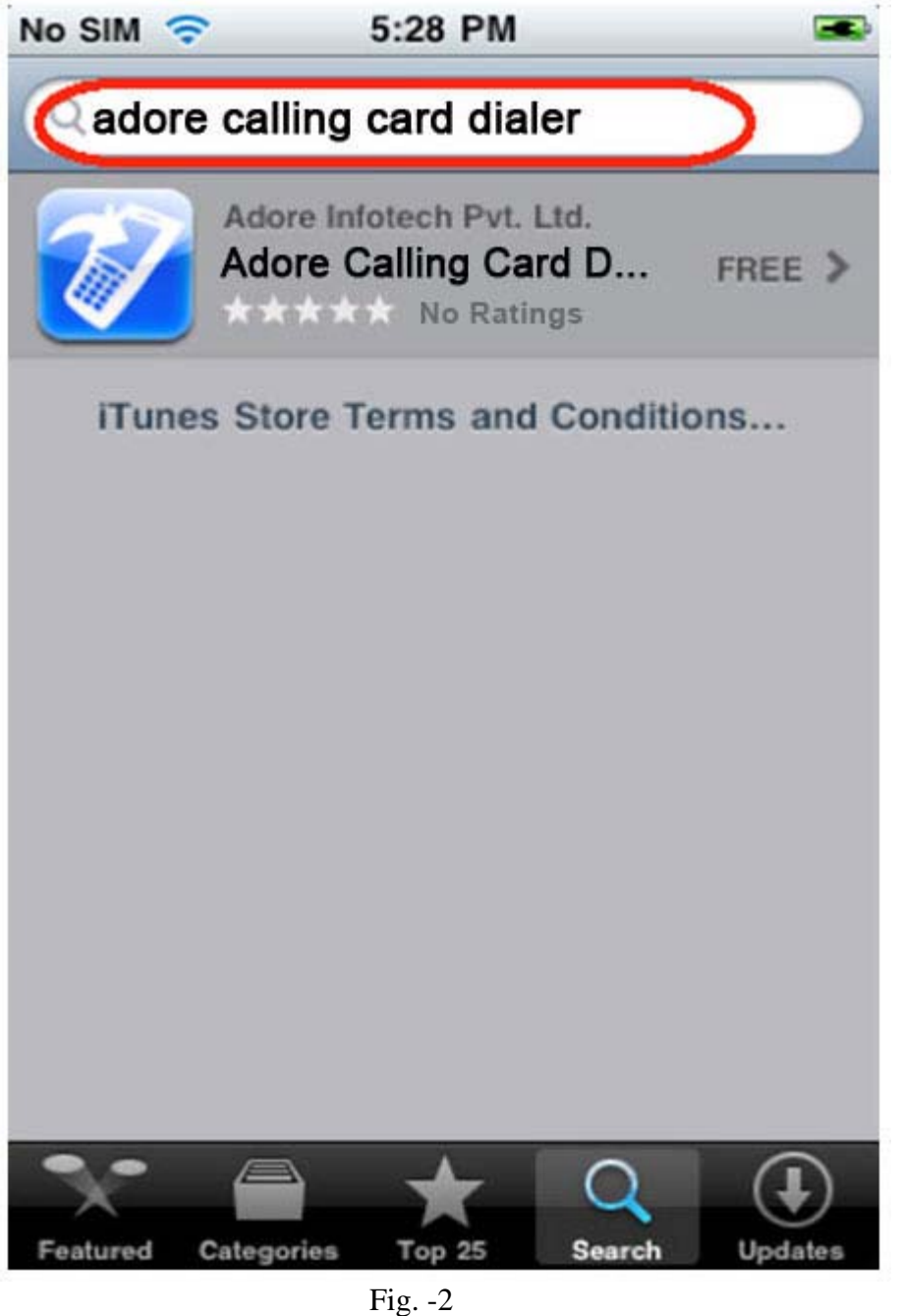

 Now the next page will be open from there you can download the Application by click on free button as shown in Fig.-3

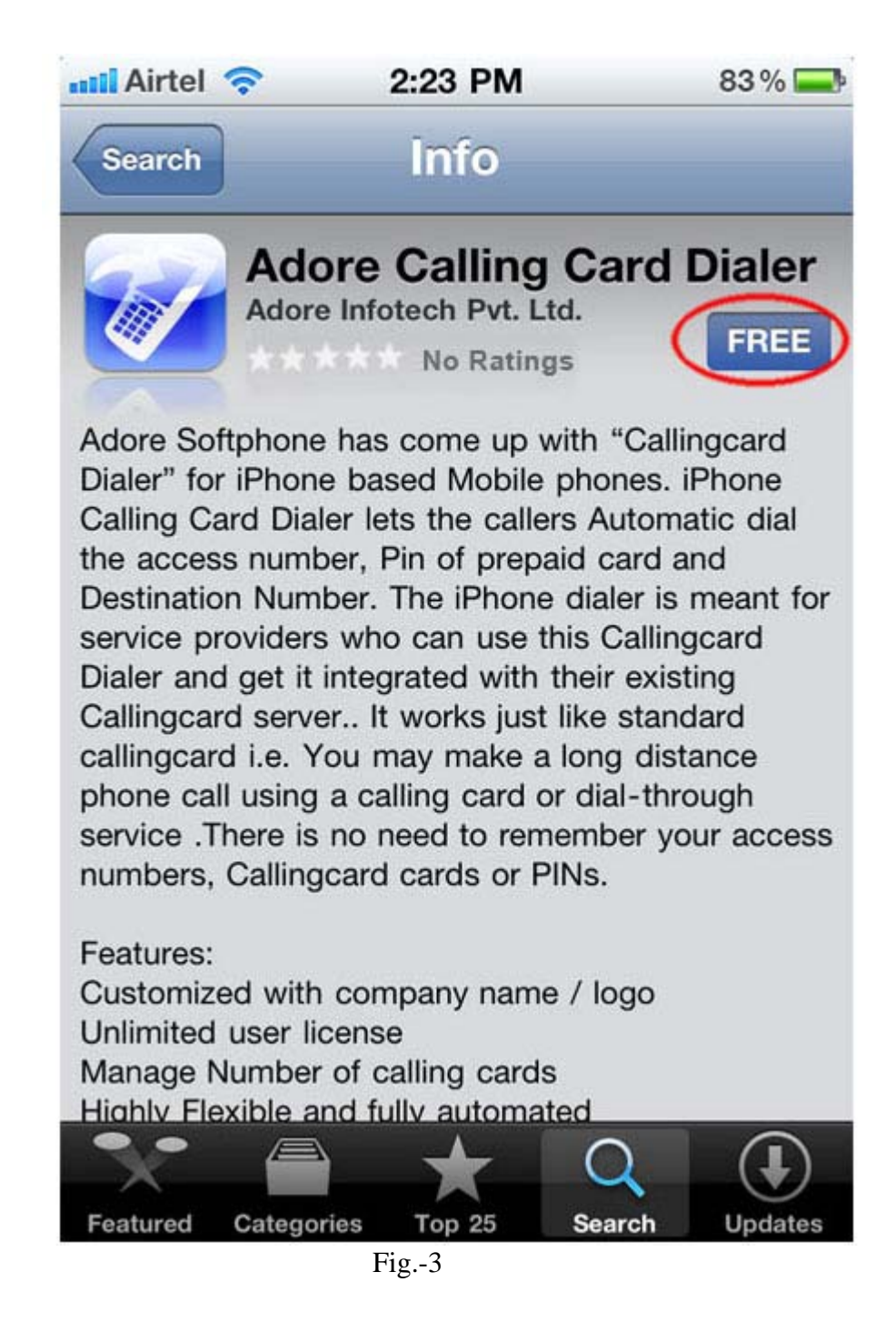

Now Click on Install button to install the application as shown in Fig. -4

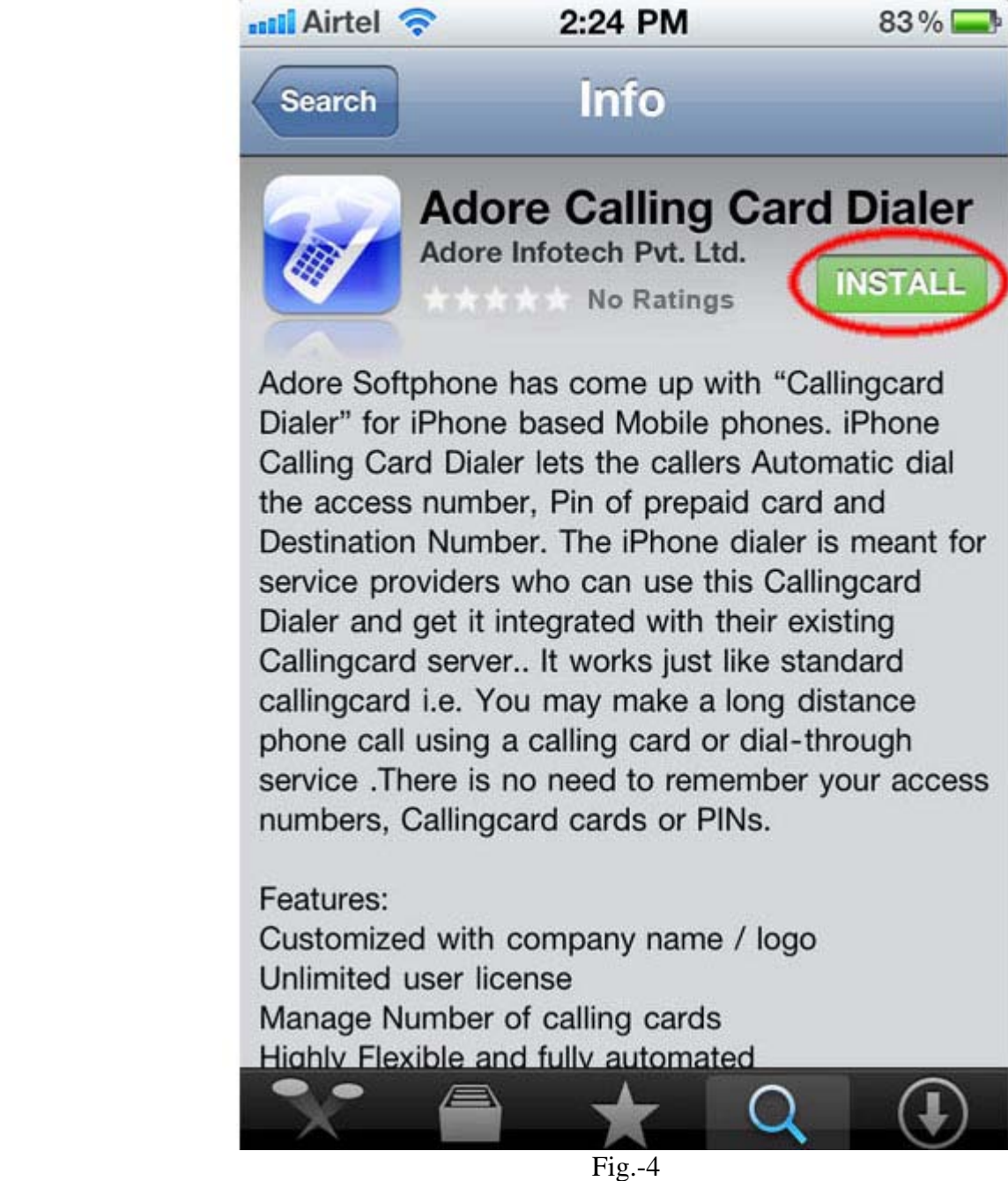

Now you have needed to sign in if you have an account select "use Existing Account" and if You don't have any account Select "Create New Account" as shown in fig. -5

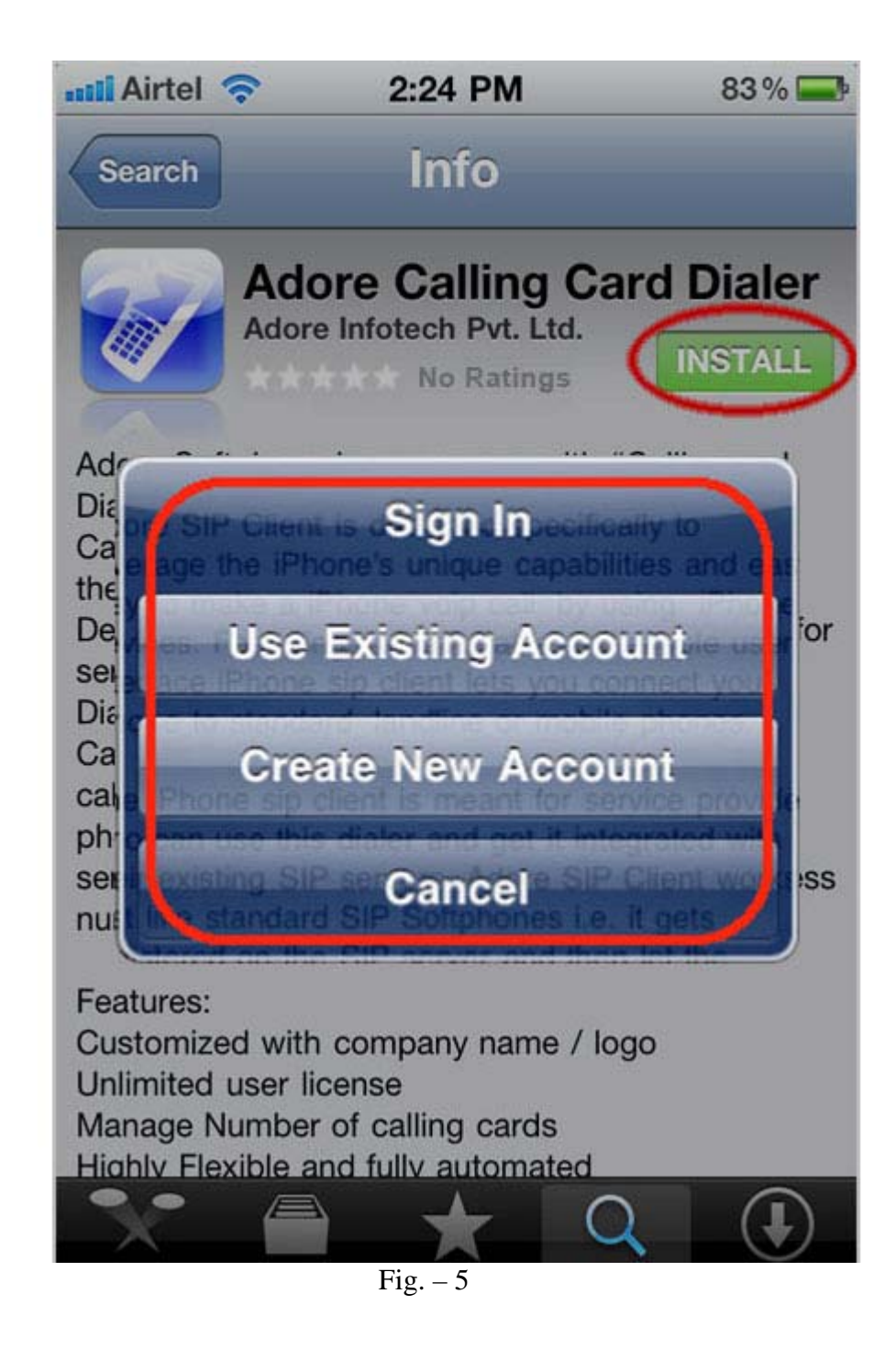

If you select "use Existing Account" then you have to type username and password as shown in fig. 6

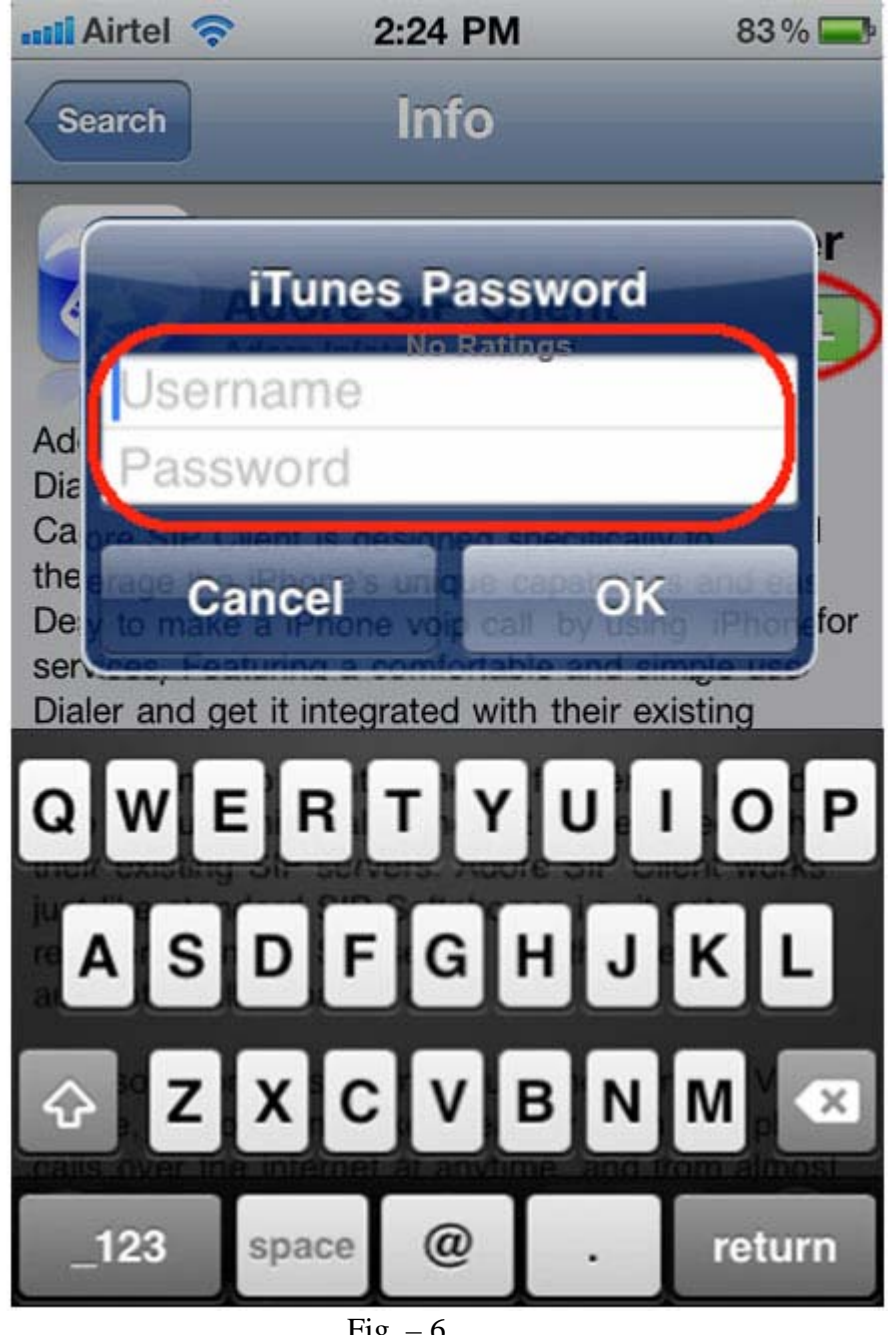

 $Fig. - 6$ 

Now CCard Dialer has been installed in your iPhone Device. To locate installed CCard Dialer looks at Fig. - 7 Here you find the installed "CCard Dialer"

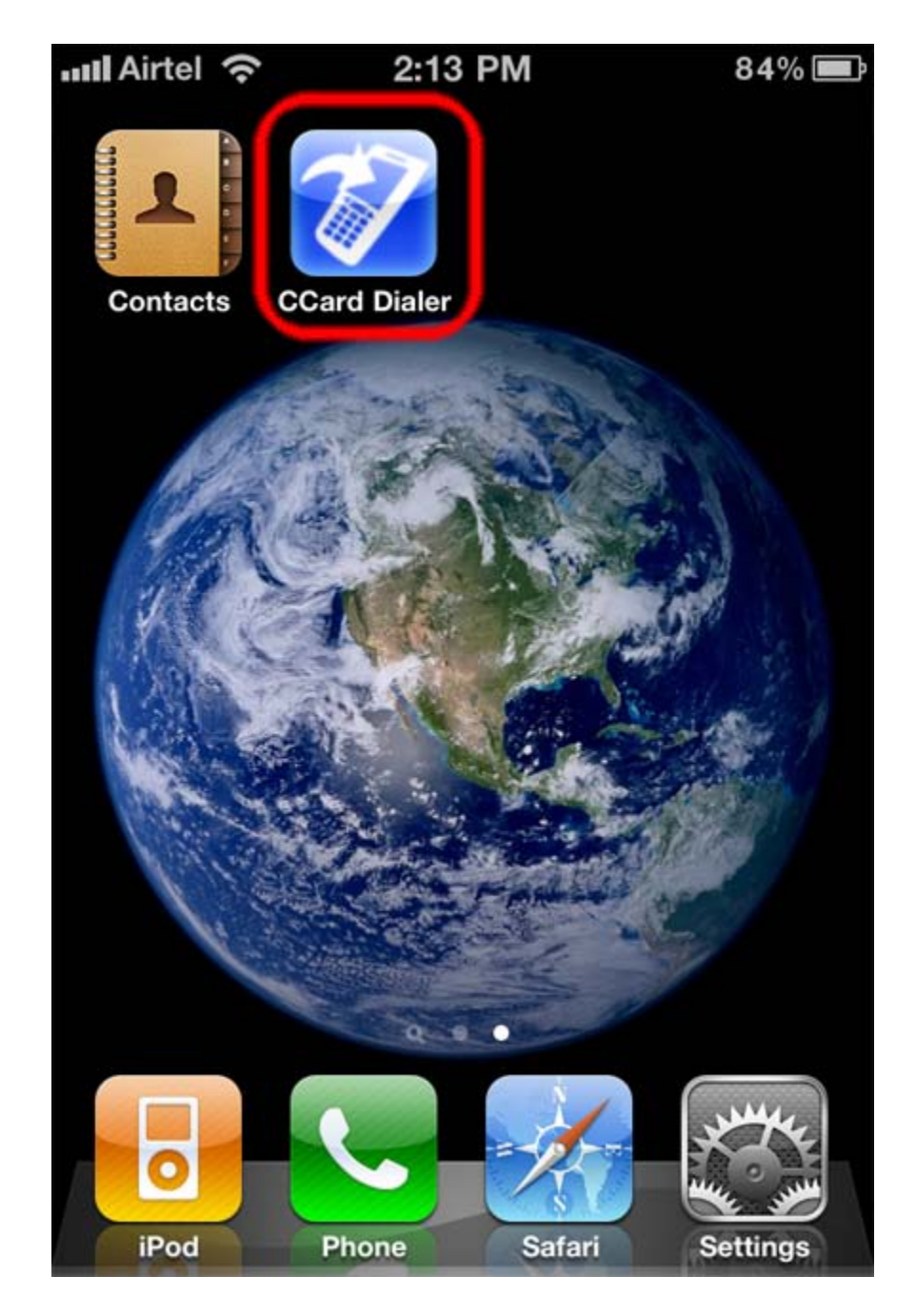

Fig. - 7

#### **2.2.2- Process to download in iMac & Install in iPhone Device**

#### *Step. 1 Download CCard Dialer on your iMac*

To Download CCard Dialer on iMac, iTunes must have to be installed on iMac Open the iTunes & click on iTunes Store as shown in Fig.-8

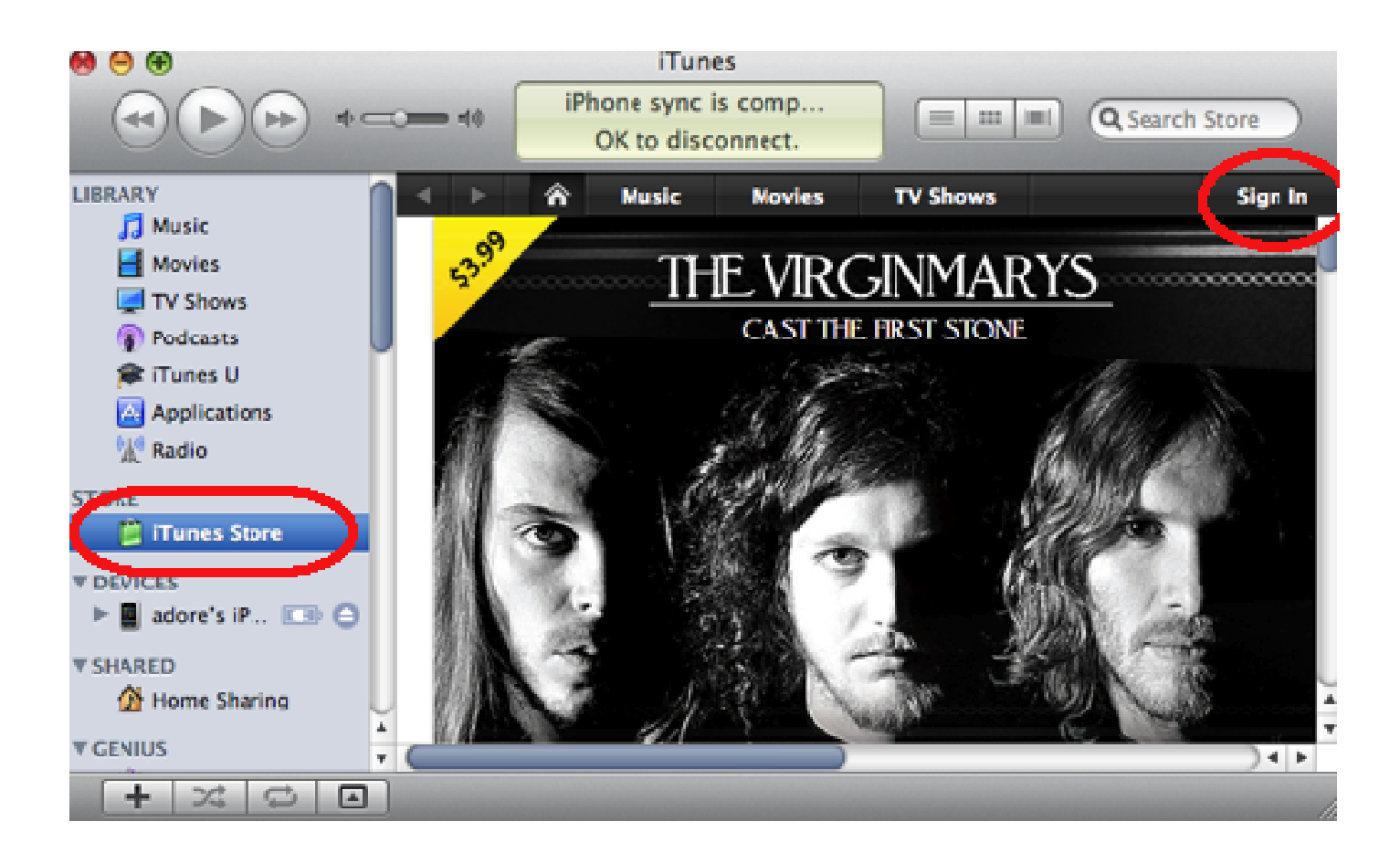

Fig. - 8

 $\overline{\phantom{a}}$ 

 $\overline{\phantom{a}}$  , where  $\overline{\phantom{a}}$ 

 $\overline{\phantom{a}}$  , where  $\overline{\phantom{a}}$ 

 $\overline{\phantom{a}}$  , where  $\overline{\phantom{a}}$ 

 $\overline{\phantom{a}}$ 

 $\overline{\phantom{a}}$  , where  $\overline{\phantom{a}}$ 

 $\overline{\phantom{a}}$  , we can also the set of  $\overline{\phantom{a}}$ 

 $\overline{\phantom{a}}$  , where  $\overline{\phantom{a}}$ 

\_

 $\overline{\phantom{a}}$  , where  $\overline{\phantom{a}}$ 

Now you have need to "sign in" with your existing apple account & if you don't have Then Create new account as shown in F ig.-9

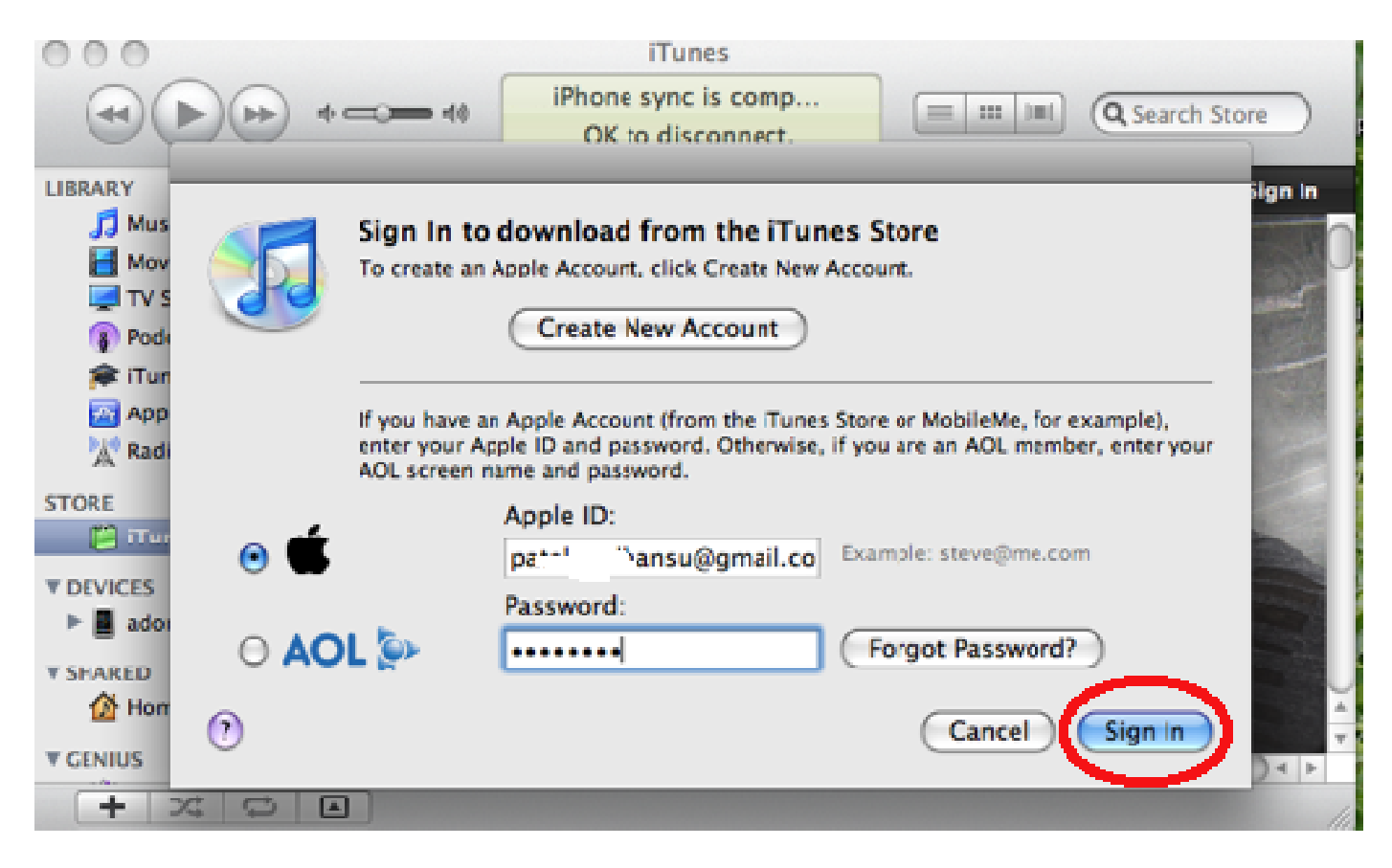

Fig. - 9

 $\overline{\phantom{a}}$ 

 $\overline{\phantom{a}}$  , where  $\overline{\phantom{a}}$ 

 $\overline{\phantom{a}}$  , where  $\overline{\phantom{a}}$ 

 $\overline{\phantom{a}}$  , where  $\overline{\phantom{a}}$ 

 $\overline{\phantom{a}}$ 

 $\overline{\phantom{a}}$  , where  $\overline{\phantom{a}}$ 

 $\overline{\phantom{a}}$  , we can also the set of  $\overline{\phantom{a}}$ 

\_

 $\overline{\phantom{a}}$  , where  $\overline{\phantom{a}}$ 

 $\overline{\phantom{a}}$  , where  $\overline{\phantom{a}}$ 

After sign in with your Apple Account, you have need to search store for our application with the keyword "Adore CCard Dialer" & click on FREE button to download the application as shown in fig.-10

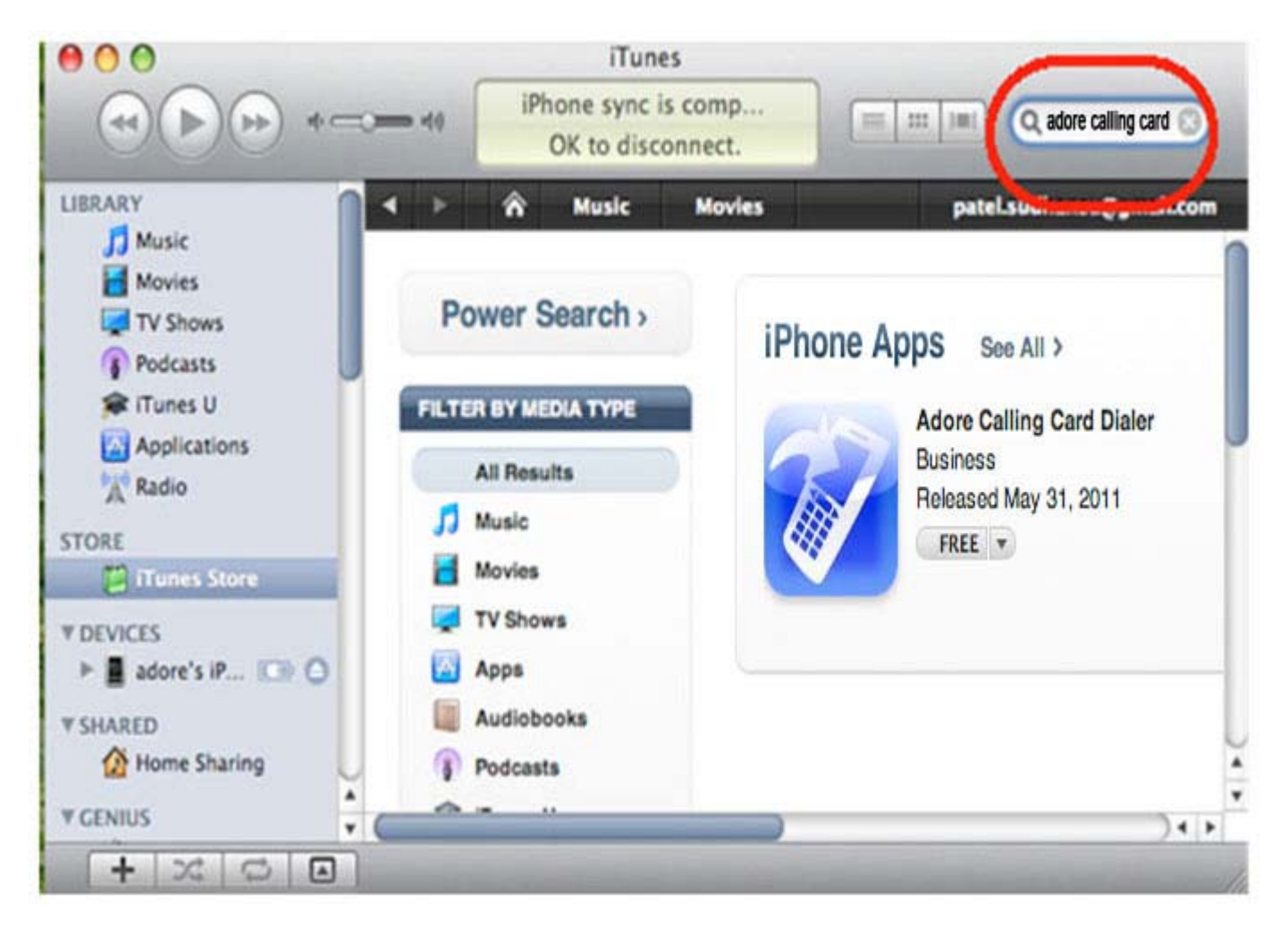

Fig. - 10

Now the downloaded application will be store in iTunes LIBRARY "Applications" tab as shown in Fig.-11

난

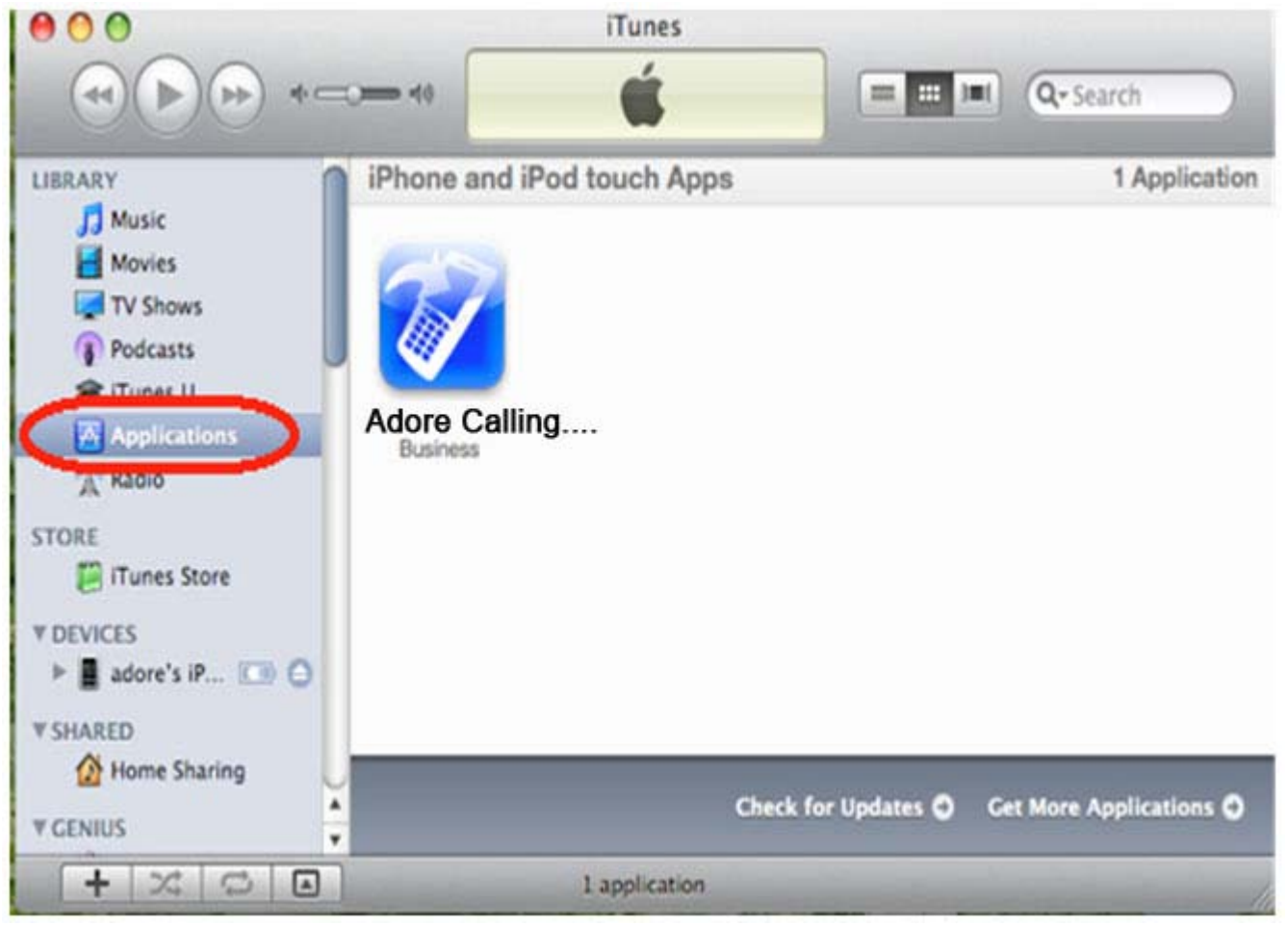

Fig. - 11

# *Step. 2*

*Moving the Adore CallingCard Dialer Application to Your iPhone Device*

To Begin connect the Device to your iMac using a USB cable or cradle. Allow the synchronization process to complete.Select your Device and Click on "applications" tab as shown in *Fig.-12*

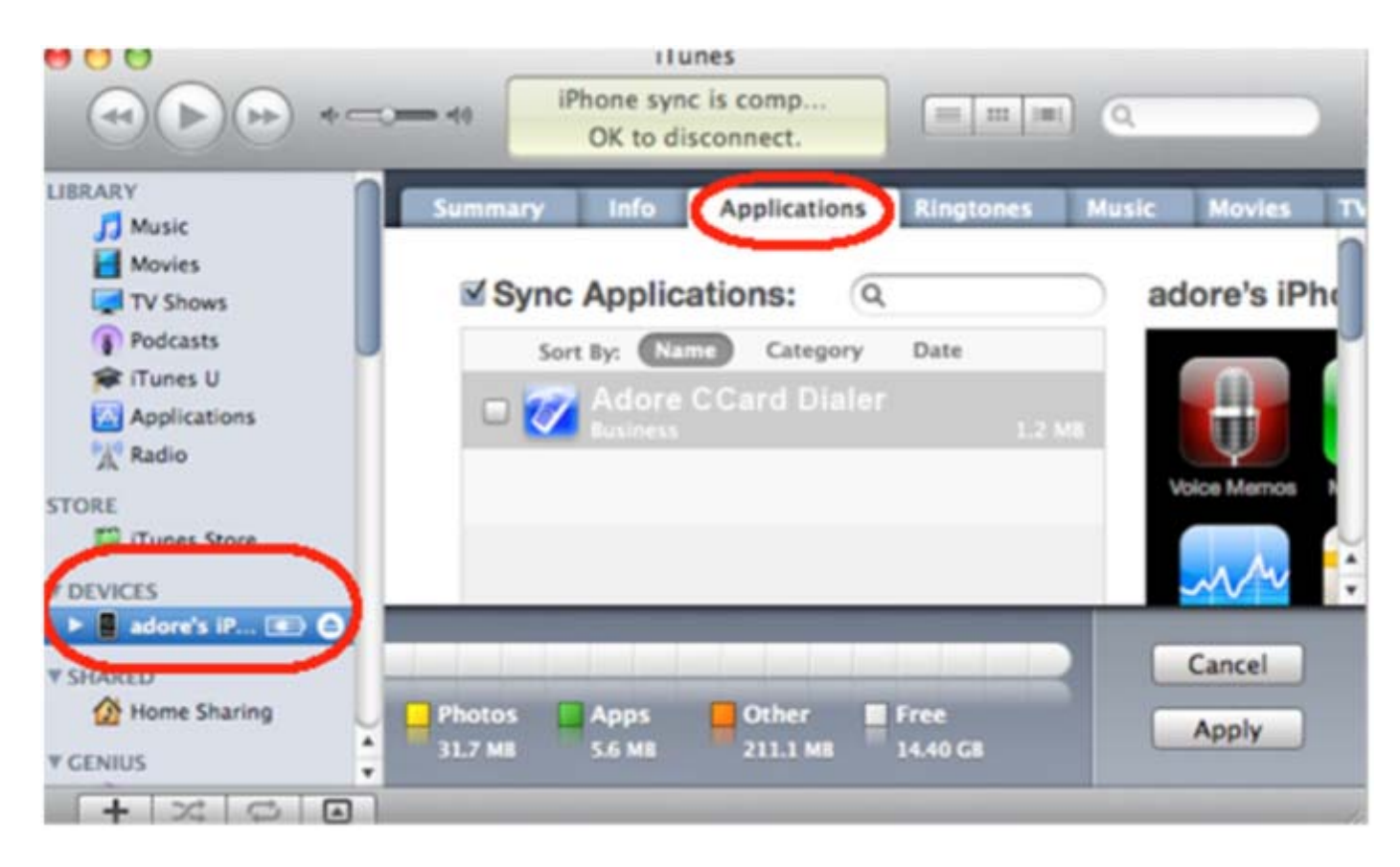

Fig. - 12

Now mark the check box of an application you wish to install & click on "Apply" Button to install on iPhone device as shown in fig 13

 $\frac{1}{4}$  ,  $\frac{1}{4}$ 

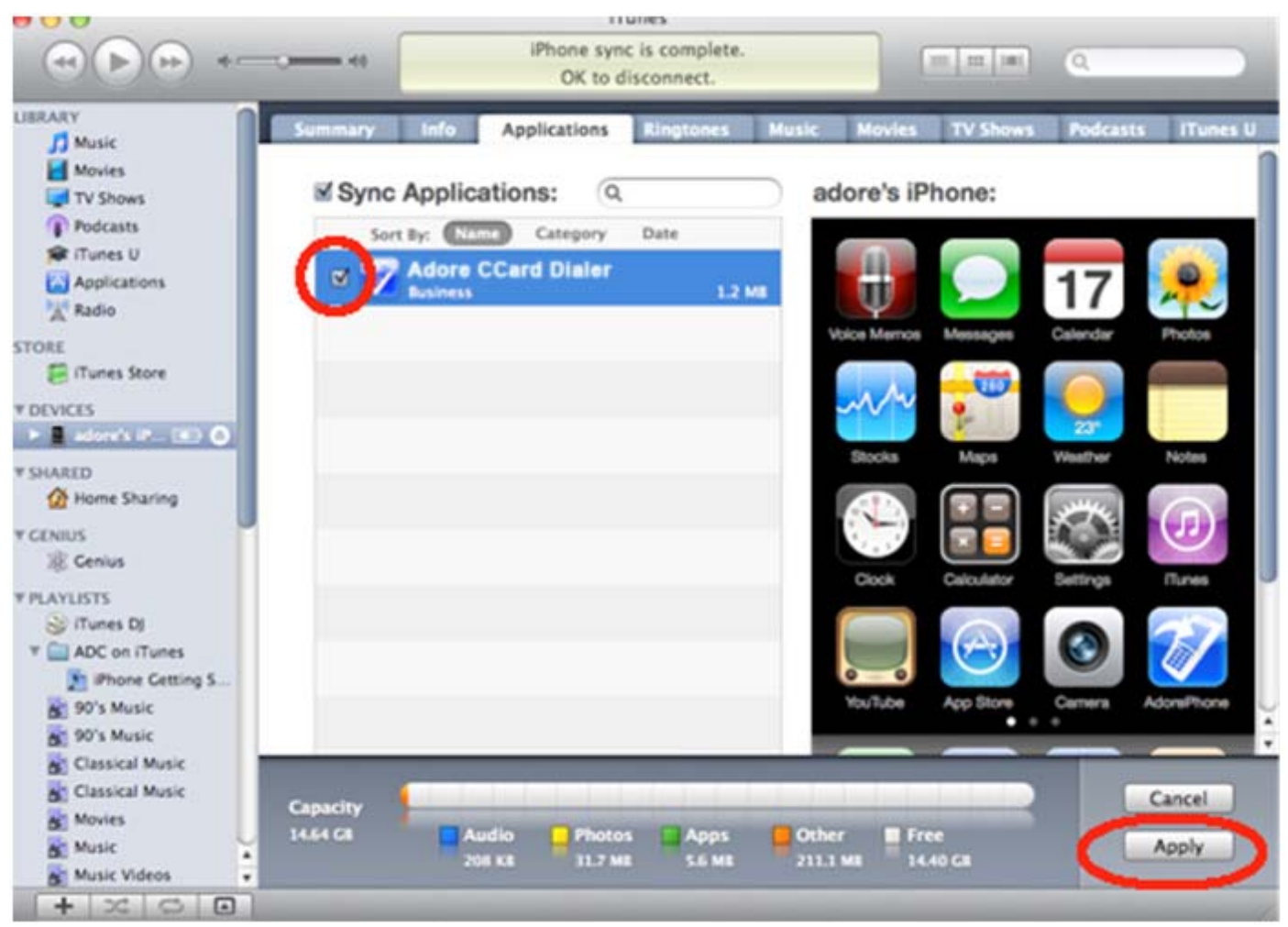

Fig. - 13

Now you can see the installed application in your device as shown in fig 14

ţ.

ê

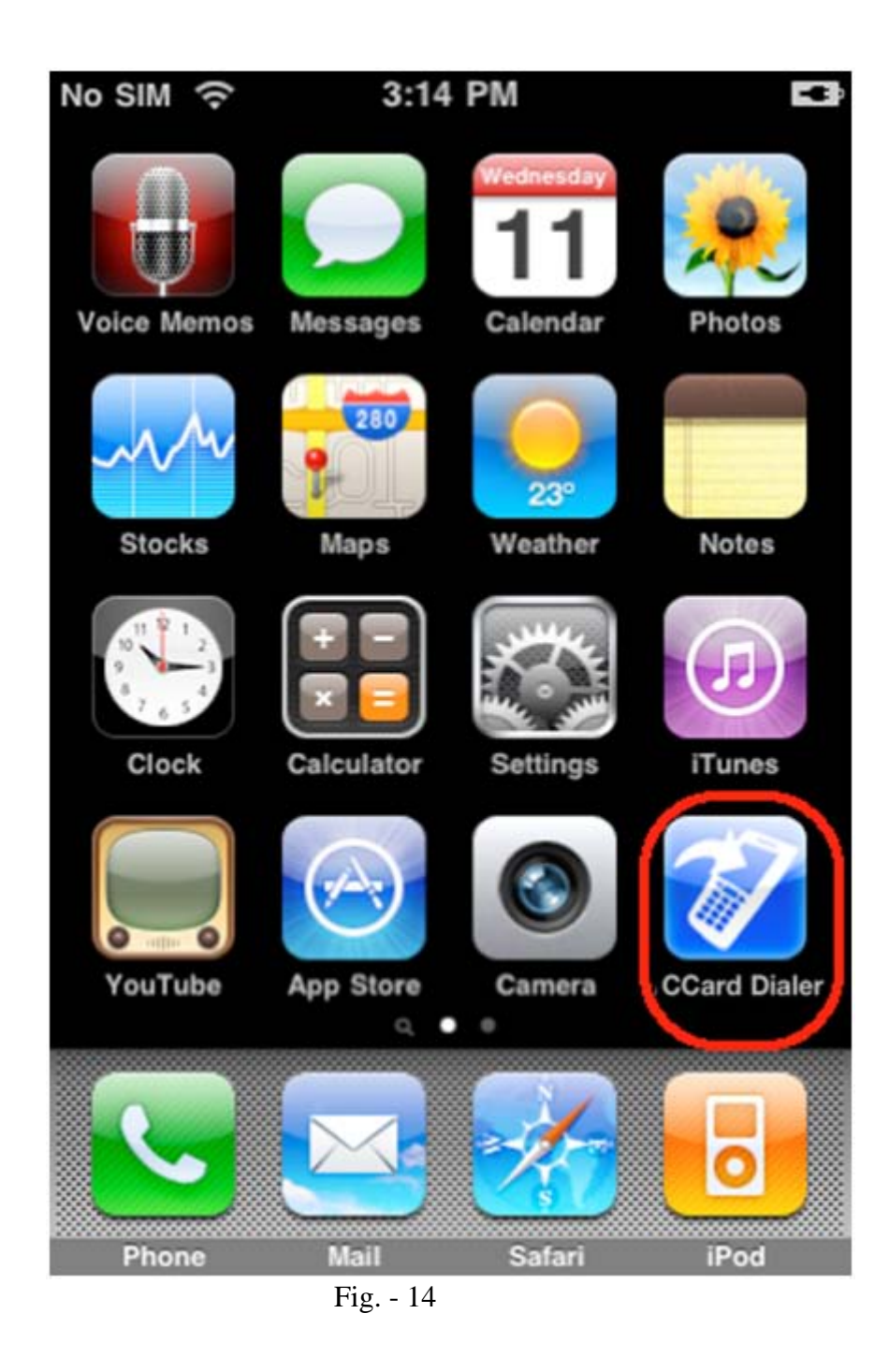

# 3 - Uninstall Adore CallingCard Dialer from iPhone device

To uninstall CCard Dialer from your iPhone Device, simply do the following:

1) Hold your finger on CCard Dialer icon for the application you wish to uninstall until the icons on your home screen begin to shake or wiggle (the same action you take to move or re-arrange CCard Dialer icon) as shown in fig. 15

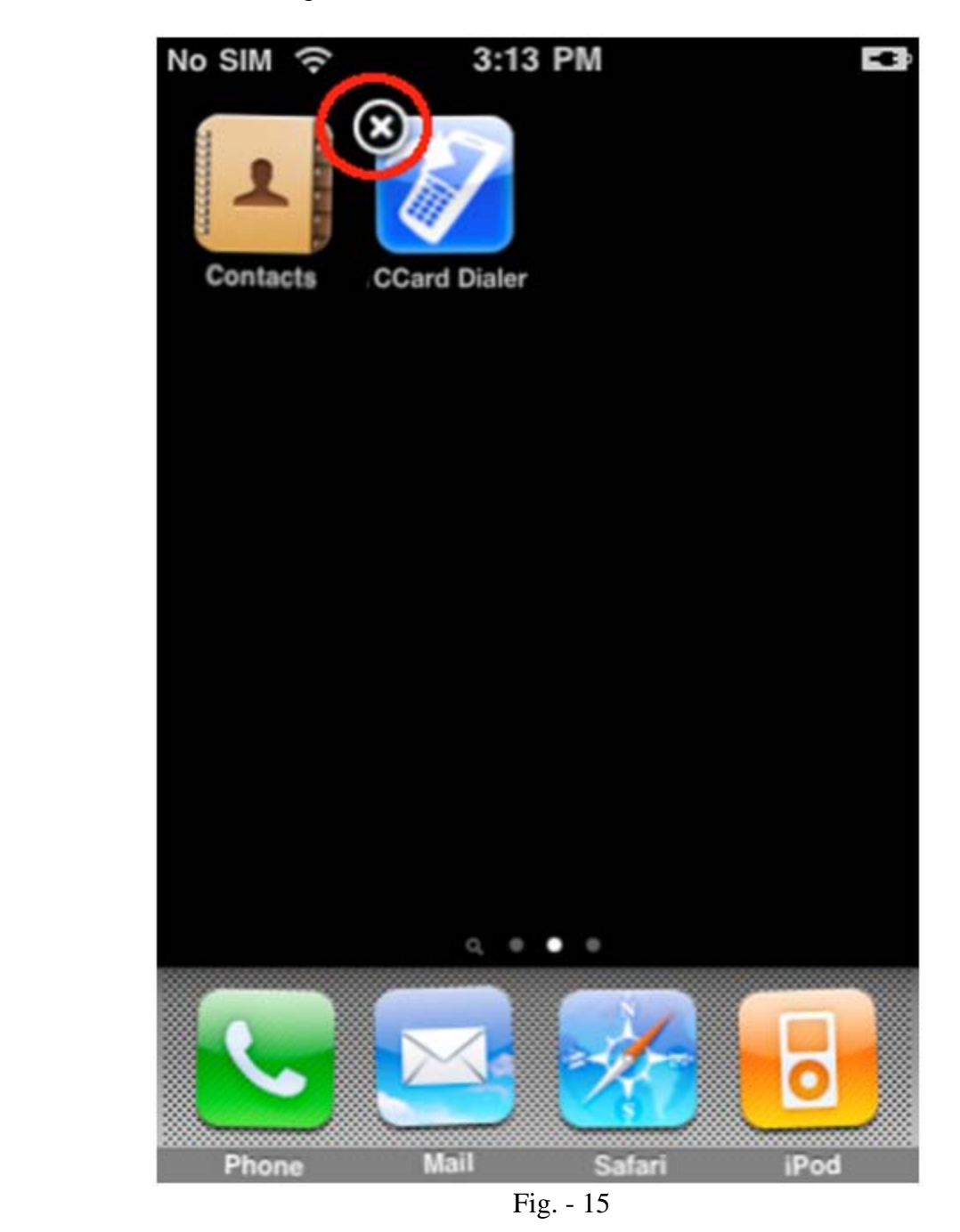

© Copyright 2011 Adore Infotech Pvt. Ltd. All Rights Reserved

2) Click the "x" in the upper left hand corner of the icon for the application you wish to remove And press delete button as shown in fig. 16

![](_page_21_Picture_2.jpeg)

# 4 -Using Adore Calling Card Dialer

Step. 1 – Select "**CCard Dialer"** to open the application. (As Shown in fig. 17)

![](_page_22_Picture_3.jpeg)

#### 4.1 Add CallingCard

CallingCard Dialer main Interface appears. Press on **"Add CallingCard"** button on main screen. (As Shown in fig. 18)

In case of Pinless CallingCard Enter. (As Shown in fig. 19)

- Card Name
- Access Number
- Pause before Number (in seconds).

In case of PinBase CallingCard Enter. (As Shown in fig. 20)

- Card Name
- Access Number
- Pin
- Pause Before Pin (In Seconds)
- Pause before Number (In Seconds).

In Both cases Prefix is optional. If you have prefix please enter the same if you don't have please leave the field blank. Prefix is the digit before Country Code for example (00+Country  $Code + Area Code + Number$ , 00 is the prefix.

![](_page_23_Figure_14.jpeg)

\_\_\_\_\_\_\_\_\_\_\_\_\_\_\_\_\_\_\_\_\_\_\_\_\_\_\_\_\_\_\_\_\_\_\_\_\_\_\_\_\_\_\_\_\_\_\_\_\_\_\_\_\_\_\_\_\_\_\_\_\_\_\_\_\_\_\_\_\_\_\_\_\_\_\_\_\_\_\_\_\_\_\_\_\_\_\_\_\_\_\_\_\_\_\_\_\_\_\_\_\_\_\_\_\_\_\_\_\_\_\_\_\_

Press Add Button

One confirmation message will display as **"Are you sure you want to Add This CallingCard?"**

Click on **"Ok"** button to add the CallingCard or Cancel to Cancel. (As Shown in fig. 21)

![](_page_24_Picture_3.jpeg)

Fig. - 21

# 4.2 Make Call

You can make a call by using CCard Dialer To make call

Press on **"Make Call"** button on main screen

Select CallingCard from Card list through which you want to make call. (As Shown in fig. 22, 23)

![](_page_25_Picture_48.jpeg)

![](_page_25_Figure_7.jpeg)

Press desired number throug h DialPad or Clic k on Conta cts and sele ct any number from phonebook. The number must be in Country Code+Area Code+Phone Number (CC+AC+PHONE NO.) format. For Example for India landline you will need to ente r 91+120+4275814 and for India Mobile you will need to enter 91+9958611014. (As Shown in fig. 24 Call by Using DialPad)

Press **"Dial"** Button.

![](_page_26_Picture_3.jpeg)

Fig. - 24

#### 4.3 Call by Using Phone Book

Select "Contacts" then select Contact Name which you wish to call. Then Press **"Dial"** Button. (As Shown in fig. 25, 26, 27)

![](_page_27_Picture_3.jpeg)

![](_page_27_Figure_6.jpeg)

A confirmation window will open. It will show the destination details and CallingCard used for calling.

Press **"Ok"** button to make the call or Cancel to Cancel. (As Shown in fig. 28, 29)

![](_page_28_Picture_41.jpeg)

\_\_\_\_\_\_\_\_\_\_\_\_\_\_\_\_\_\_\_\_\_\_\_\_\_\_\_\_\_\_\_\_\_\_\_\_\_\_\_\_\_\_\_\_\_\_\_\_\_\_\_\_\_\_\_\_\_\_\_\_\_\_\_\_\_\_\_\_\_\_\_\_\_\_\_\_\_\_\_\_\_\_\_\_\_\_\_\_\_\_\_\_\_\_\_\_\_\_\_\_\_\_\_\_\_\_\_\_\_\_\_\_\_

Fig.- 28 Fig.- 29

One confirmation message will display click on **"Call"** button to using phonebook or Cancel to Cancel. (As Shown in fig. 30)

When Call is in progress its display "calling" and then "Connected". (As Shown in 31)

![](_page_29_Picture_32.jpeg)

#### 4.4 Ending a Call

Press **"End"** button (As shown in fig. 32) to ending a call. When Call is in Disconnected its display **"call ended"** and then "Disconnected". (As Shown in 33)

![](_page_30_Picture_3.jpeg)

# 4.5 Edit CallingCard

#### To Edit a CallingCard

Press on **"Edit CallingCard"** button (As Shown in Fig.- 33) Select CallingCard Name from Card list which you want to edit (As Shown in Fig.- 34) After making changes click **"Add"** button. (As Shown in fig.35)

![](_page_31_Picture_44.jpeg)

One confirmation message will display as **"CallingCard Information Update successfully".**  Click on **"Ok"** button to **"Edit Calling Card" on the application.** (As Shown in fig. 36)

![](_page_32_Picture_31.jpeg)

Fig.- 36

## 4.6 Delete CallingCard

#### To Delete a CallingCard

Press on **"Delete CallingCard"** button on (As Shown in Fig. - 37)

Select CallingCard Name from Card list which you want to delete (As Shown in Fig. - 38) One confirmation message will display as **"Are you sure you want to Delete This CallingCard?"**  Click on **"OK"** button to delete the CallingCard or Cancel to Cancel. (As Shown in Fig. 39)

![](_page_33_Picture_45.jpeg)

# 5. Exit CallingCard Dialer

To Exit CallingCard Dialer Press on **"Exit"** button on main screen (As Shown in Fig. - 40) One confirmation message will display as **"Are you sure you want to exit application?"**

Click on **"Ok"** button to Exit the application. (As Shown in fig. 41)

![](_page_34_Picture_43.jpeg)

![](_page_34_Figure_5.jpeg)

![](_page_34_Figure_6.jpeg)

Adore Calling Card Dialer for iPhone

![](_page_35_Picture_1.jpeg)

Sales :  $+91 - 9958611014$  (India)  $+ 91 - 120 - 6471891$  (India) Toll Free: -1-800- 498-6429 (USA) Email: sales@adoreinfotech.com

#### **Support**

Tel: +91 - 120 - 6450129 (India) Email: support@adoreinfotech.com

![](_page_35_Picture_5.jpeg)